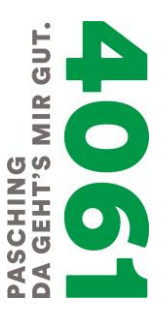

## Erläuterung zur Anwendung der Online Web-Karte Pasching

- 1. Öffnen der [Web-Karte](https://experience.arcgis.com/experience/ceb1989aa7e94a1b81c9b615f8d8da99/) (durch klicken auf "Web-Karte").
- 2. Vor Eingabe in der Suchleiste, ist durch Anklicken des Pfeils (linke Seite von Suchleiste), die gewünschte Suchrubrik (Grundstücksnummer, Adresse, Bebauungsplan) auszuwählen.

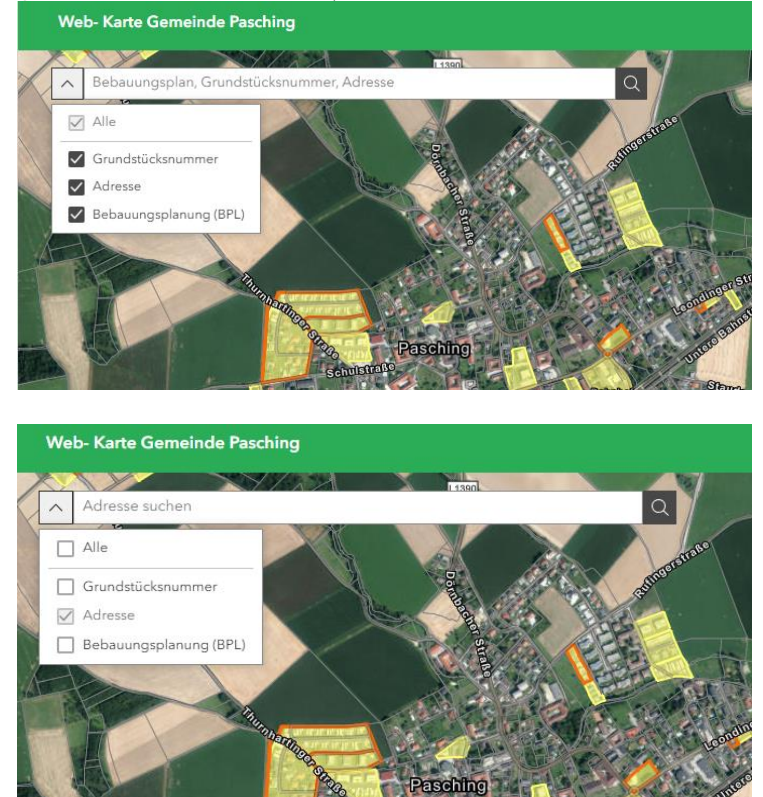

3. Durch Eingabe in der Suchleiste wird, das gewünschte Suchergebnis angezeigt. Die Adresseingabe ist wie folgt durchzuführen: "Straßenname" "Hausnummer", 4061 Pasching (z.B. Stifterstraße 29, 4061 Pasching)

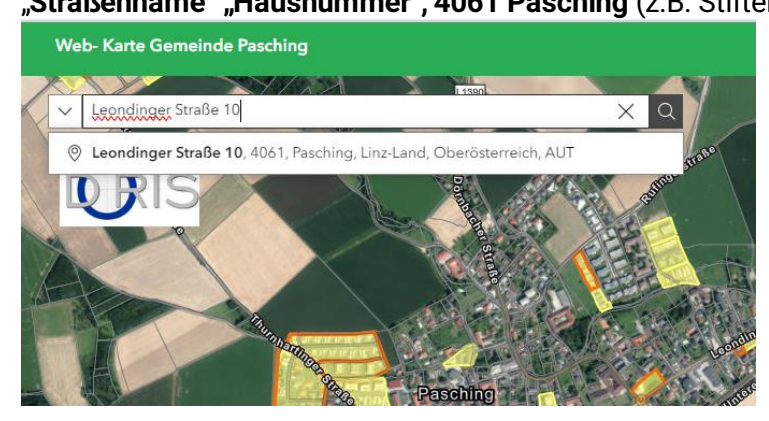

4. Die Eingabe durch Anklicken auf das Suchergebnis bestätigen. Das gewünschte Ergebnis wird in der Web- Karte angezeigt.

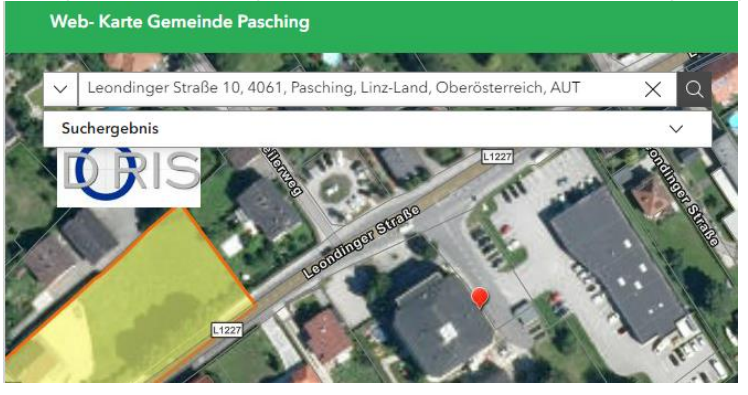

5. Bei der Suche von Bebauungsplan-Nummern ist die Eingabe wie folgt durchzuführen: "bpl\_xx" (z.B. bpl\_55). Achtung Kleinschreibung beachten (bpl= Bebauungsplan). Durch Anklicken auf das Suchergebnis wird auch hier die Eingabe bestätigt.

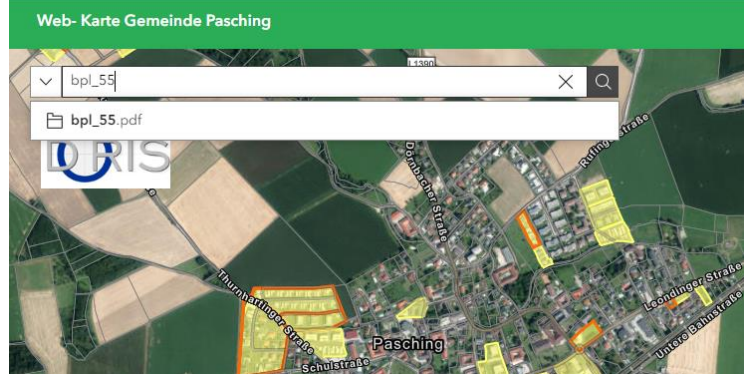

Hinweis: Bei einigen Bebauungsplänen gibt es eine od. mehrere Änderung(en) auf Basis des "Stammplanes" (z.B. Stammplan Nr. 38 und Änderungen Nr. 38.1, 38.2 sowie Nr. 38.3). Diese sind in der Web-Karte mit einer orangen Umrisslinie gekennzeichnet. Die Eingabe für Änderungen ist wie folgt durchzuführen "bpl\_xx\_x" (z.B. bpl\_38\_2).

6. Mit "X" in der Suchleiste wird die aktuelle Suche gelöscht. Die Suche nach Grundstücksnummern ist analog zu den oben beschriebenen Punkten durchzuführen (z.B. 126/1).

Bei Suche von Grundstücksnummer, darf lediglich die *Grundstücksnummern – Suche* aktiviert sein.

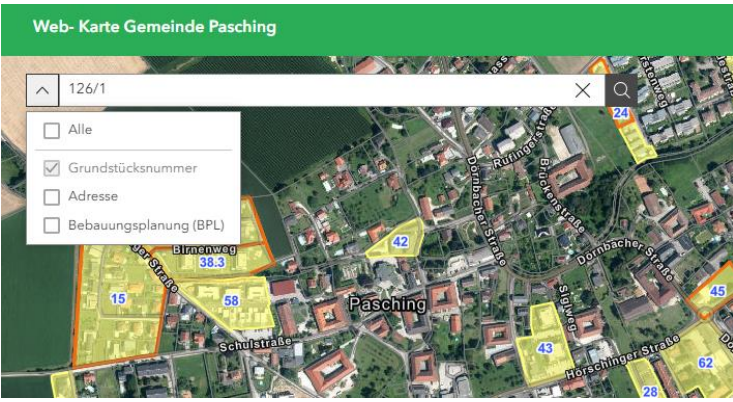

7. Nach Bestätigung der Eingabe wird das gewünschte Grundstück in der Web – Karte, sofern es sich in der Gemeinde Pasching befindet, markiert.

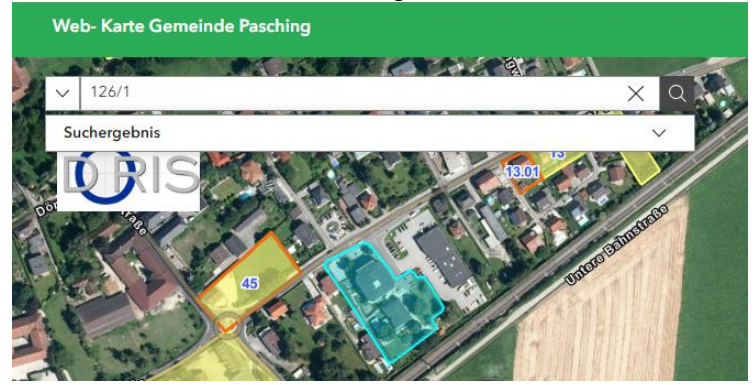

8. Durch Anklicken des Grundstückes öffnet sich ein "Pop up" Fenster, in welchem Sie mehrere Seiten durchklicken können.

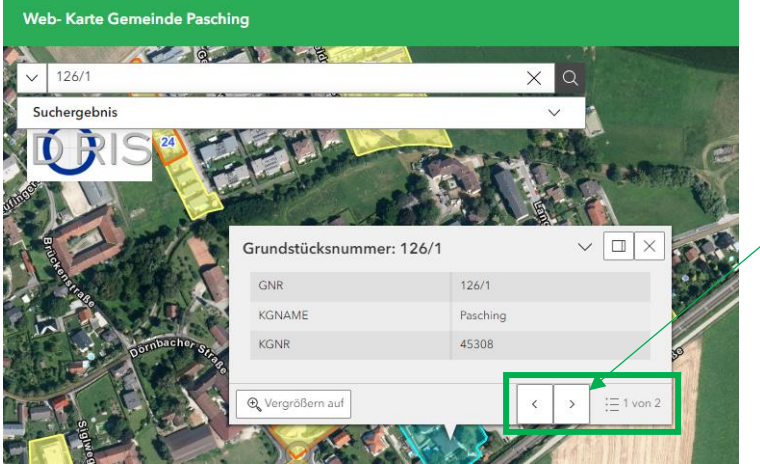

Wenn keine Pfeile zum Durchklicken angezeigt werden, gibt es keinen Bebauungsplan. Es gilt dann die [OÖ.](https://www.ris.bka.gv.at/GeltendeFassung.wxe?Abfrage=LrOO&Gesetzesnummer=10000411) Bauordnung i.d.g.F!!! (siehe Rechtsinformationssystem des Bundes  $\rightarrow$  00. [Bauordnung\)](https://www.ris.bka.gv.at/GeltendeFassung.wxe?Abfrage=LrOO&Gesetzesnummer=10000411)

9. Der Bebauungsplan bzw. dessen Änderungen können mittels Hyperlink aufgerufen werden. Hierzu ist *"Aufruf Bebauungsplan xx"* anzuklicken. In einem separaten Fenster (Registerkarte) wird der Bebauungsplan (PDF-Datei) geöffnet.

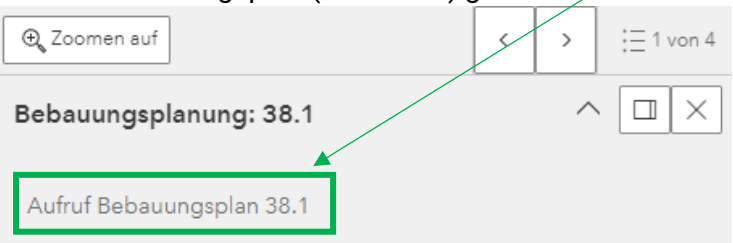

Hinweis: Bei Bebauungsplänen mit einer orangen Umrisslinie gibt es eine bzw. mehrere Bebauungsplanänderungen. Hier kann durch weiterklicken der einzelnen "Pop- up"- Seiten der jeweilige Bebauungsplan bzw. dessen Änderung aufgerufen werden (z.B. Nr. 38; und Nr. 38.1, رد 36 ک 3 گ م<br>مر

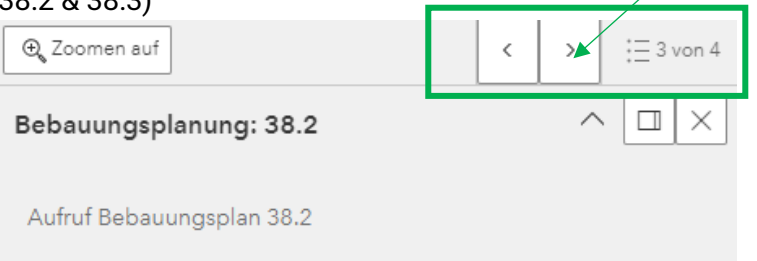

## Zusätzliche Funktionen:

Auf der rechten Seite der Web-Karte können folgende zusätzliche Funktionen genutzt werden:

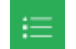

Kartenlegende: Erläuterung und Bedeutung von Schraffuren und Linien

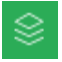

Karten – Layer: Mit dieser Funktion können einzelne Layer ein – bzw. ausgeblendet werden. Bei einer Sucheingabe muss der entsprechende Layer eingeblendet sein

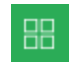

Grundkartengalerie: Hier können unterschiedliche Grundkarten ausgewählt werden (Straßen, OpenStreetMap, …).

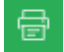

Drucken: Web -Karte in ausgewähltem Fenster kann gedruckt werden.

## Drucken von Web-Karte

- 1. Symbol "Drucken" auswählen
- 2. In der Registerkarte "Druckvorlage" die Druckeigenschaften definieren (Maßstab, Format, ...)
- 3. Feld "Drucken" anklicken
- 4. In der Registerkarte "Druckergebnis" wird das zu druckende Dokument abgelegt.
- 5. Durch Anklicken des Dokuments wird dieses in einem neuen Tab (Internetfenster) geöffnet und kann gedruckt werden

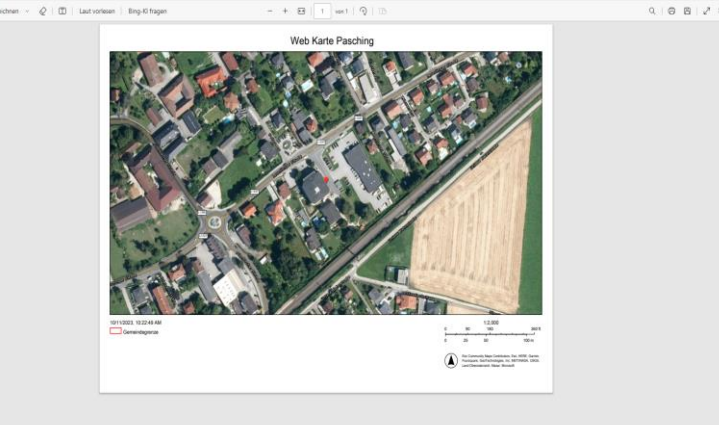

6. Durch Schließen (auf "X" klicken) der Registerkarte, gelangt man automatisch wieder zur Web-Karte "Gemeinde Pasching" zurück.

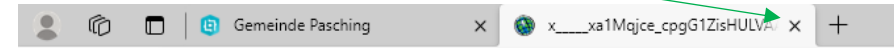

7. Das Druckergebnis kann durch Anklicken erneut geöffnet werden und bleibt so lange "gespeichert" bis die Web-Karte "Gemeinde Pasching" vollständig geschlossen wird.